## **Dear reviewer! Please read these instructions and follow their requirements when submitting a review to the editorial office.**

## **Registration and login**

To start, type the address in the browser bar: http://journal.dulaty .kz and follow it. The main page of the platform opens.

Then proceed with the registration by clicking the "Registration" icon at the top of the right side of the page. Fill in the required fields. Select the "Reviewer" option as your status. Confirm the registration.

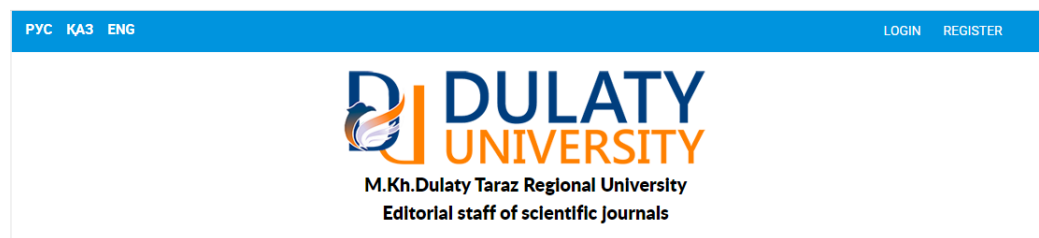

An email will be sent to the email address specified during registration. Open it and follow the link. Now your account has been created successfully and activated.

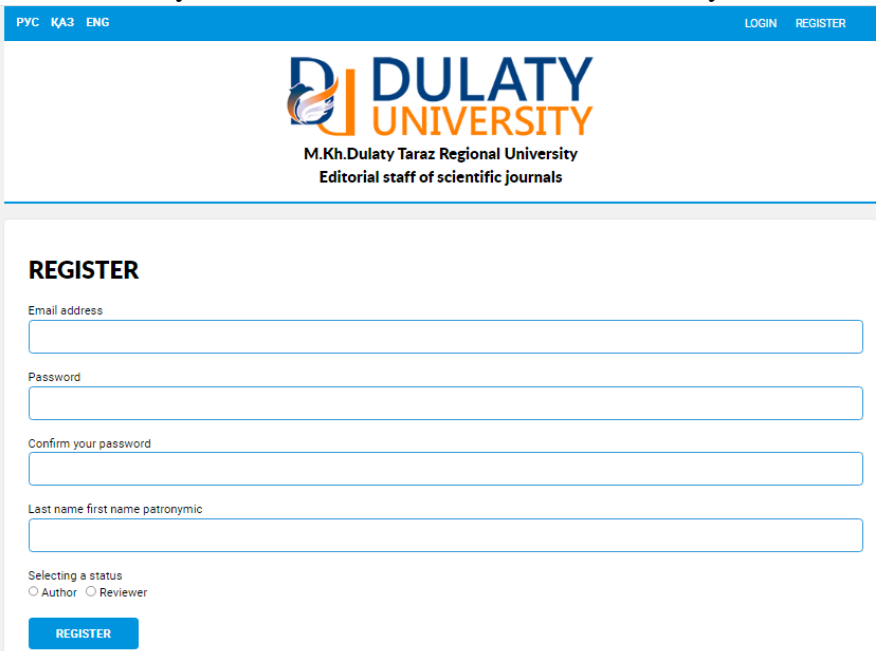

Next, go through the authorization process. Click on the sign "Log in" and enter your username and password that you have chosen for this platform. The work page opens.

If you have forgotten your password, the function to get a new password is available. To do this, specify the email address to which the entry with the new password will be sent.

## **Submitting a review**

For the presentation of the review and the edit, go to the "Moderators" tab.

The moderators are:

- Ulpan Samenkyzy for the journal "Bulletin of Dulaty University";
- Yerlan Atenov for the journal "Mechanics and Technologies".

Next to the moderator's name, click on the "Write a message" button. In the field that opens, type the text of the message if necessary. Attach the review file and click on the "Submit" button. This concludes the submission of the review to the editorial board.

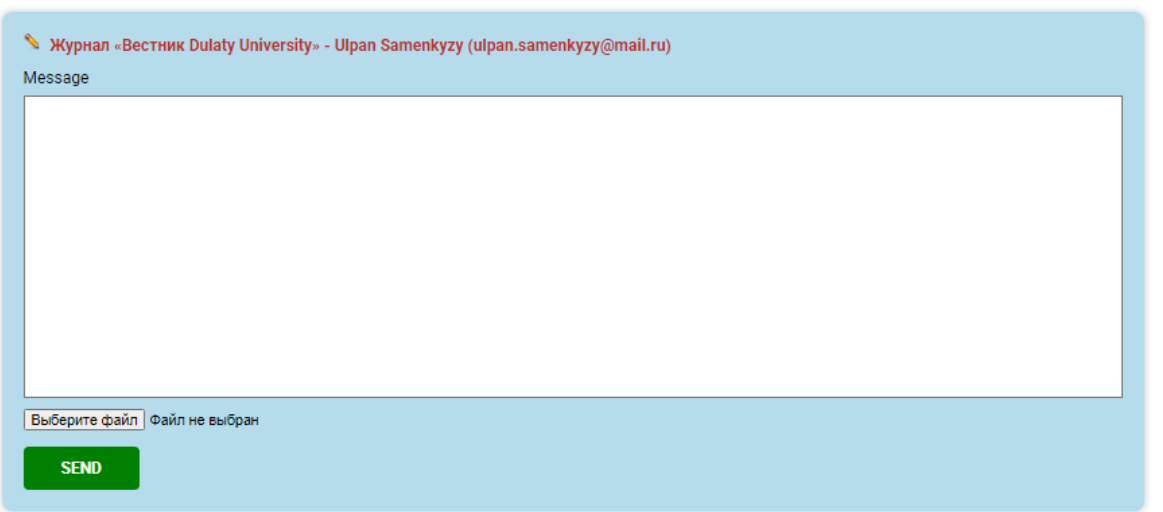